Read this guide thoroughly and follow the installation and operation procedures carefully in order to prevent any damage to the units and/or any devices that connect to them.

#### This package contains:

- 1 UC1284B USB-Parallel Printer Cable
- ◆ 1 User Instructions

If anything is damaged or missing, contact your dealer.

Copyright © 2003–2011 ATEN® International Co., Ltd. Manual Part No. PAPE-1127-501GPrinting Date: 12/2011 ATEN and the ATEN logo are trademarks of ATEN International Co., Ltd. All rights reserved. All other trademarks are the property of their respective owners.

**Note:** This equipment has been tested and found to comply with the limits for a Class B digital device, pursuant to Part 15 of the FCC Rules. These limits are designed to provide reasonable protection against harmful interference in a residential installation. This equipment generates, uses and can radiate radio frequency energy, and if not installed and used in accordance with the instruction manual, may cause interference to radio communications. However, there is no guarantee that interference will not occur in a particular installation. If this equipment does cause harmful interference to radio or television reception, which can be determined by turning the equipment off and on, the user is encouraged to try to correct the interference by one or more of the following measures:

- Reorient or relocate the receiving antenna;
- $\bullet$  Increase the separation between the equipment and receiver;
- Connect the equipment into an outlet on a circuit different from that which the receiver is connected:

Consult the dealer or an experienced radio/television technician for help. This product is RoHS compliant.

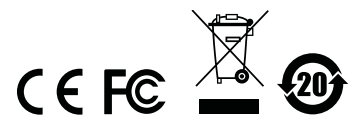

## **OVERVIEW**

The USB-Parallel Printer Cable allows PCs, notebooks, laptops, and handheld computing devices that support the USB specification to print to any parallel printer via the USB with up to 12 Mbps throughput - which is much faster than standard parallel port speeds. The cable provides true plug-n-play and hot plugging capability - in which the cable's presence is automatically detected by Windows.

For further convenience - especially to users of notebooks, laptops, and handhelds - the cable derives its operating power from the Universal Serial Bus itself, so no bulky external power supply needs to be taken along. And because it is a USB Specification compliant device, the cable supports energy-saving suspend and resume operations.

#### System Requirements

- ◆ Windows: 2000/XP/Vista/7
- USB Host Controller installed on the system

**Note:** [For Windows 98 and ME, please download the drivers](http://www.aten.com)  [from our website: www.aten.com.](http://www.aten.com)

# Features

- Low power consumption; powered by USB connection
- Fully automatic high speed bi-directional communication over parallel port
- Allows current Microsoft Windows printer drivers to print seamlessly to USB
- ◆ Plug & Play
- IEEE-1284 (bi-directional parallel interface) specification compliance
- Native Windows 2000, XP, Vista, and 7 support
- ◆ No IRQ required

#### Driver Installation

There is no need to install drivers for Windows 2000/XP/Vista/7.

#### Windows 98 / ME

Do the following steps to install the driver on Windows 98 and ME.

- 1. With your computer booted up, plug the UC-1284B into the computer's USB port; its presence is automatically detected, and the New Hardware Wizard appears; click on **Next** to continue.
- 2. In the dialog box that comes up choose Search for the best drivers for your device; Click on Next to continue.
- 3. In the dialog box that comes up, choose the drive as your source; insert the driver you download from the website; Click on **Next** to continue. The driver file is now copied to your hard disk.
- 4. After the driver file has been copied to the hard disk, a dialog box appears to tell you that the installation has finished. Click on **Finish**. Windows now finishes up the installation.

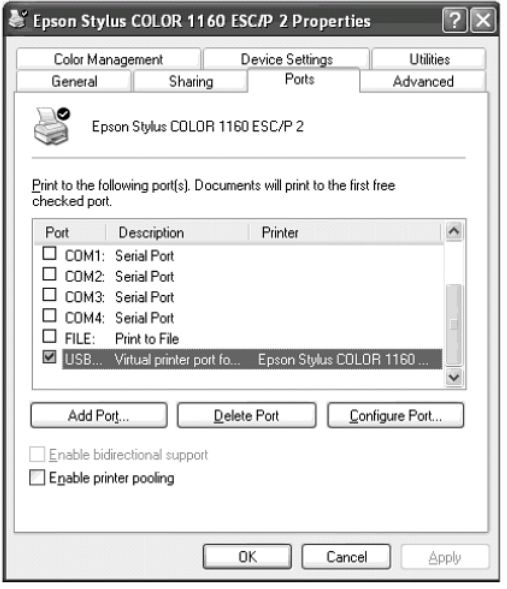

## Uninstalling the 98 / ME Driver:

If you should ever need to unistall the driver files, simply do the following:

- 1. Unplug the USB-Parallel cable from the PC.
- 2. Use the driver you download from our website.
- 3. Run the *UNINST.EXE* program.
- 4. Reboot the computer.

## Printer Installation

If your printer has already been installed:

- 1. If the UC-1284B is plugged into the computer, unplug it
- 2. Plug the Centronics end of the UC-1284B into the printer; then power the printer On
- 3. Plug the USB end of the UC-1284B into the computer
- 4. Open the **My Computer** folder; open the Printers folder
- 5. Right-click on your *Printer* icon; select **Properties** from the menu; select the **Details** folder tab

Open the printer port listbox by clicking on the arrow.

- For Win 98 / Me, select *LPT2: (ATEN UC-1284B)*.
- For Win 2000 / XP select *Virtual printer port for USB*.

If your printer has not been previously installed:

- 1. Follow steps 1-4, above.
- 2. Double Click on the **Add Printer** icon
- 3. When prompted, select the printer manufacturer and model from the list provided by the **Add Printer** Wizard
- 4. When prompted for the printer port:
- For Win 98 / Me, select *LPT2: (ATEN UC-1284B)*.
- For Win 2000 / XP/Vista/7 select *Virtual printer port for USB*.
- 5. Follow the Wizard's instructions to complete the installation, and print a test page to ensure that there are no problems.

# **SPECIFICATIONS**

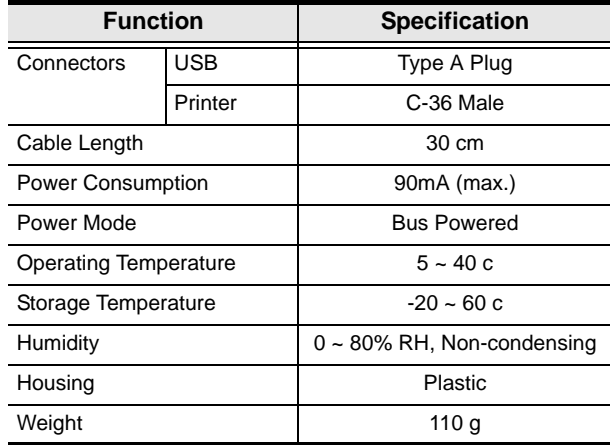

# **USB-Parallel Printer Cable**

**USER MANUAL**

**UC1284B**

#### Limited Warranty

IN NO EVENT SHALL THE DIRECT VENDOR'S LIABILITY EXCEED THE PRICE PAID FOR THE PRODUCT FROM DIRECT, INDIRECT, SPECIAL INCIDENTAL, OR CONSEQUENTIAL DAMAGES RESULTING FROM THE USE OF THE PRODUCT, DISK, OR ITS DOCUMENTATION.

The direct vendor makes no warranty or representation, expressed, implied, or statutory with respect to the contents or use of this documentation, and especially disclaims its quality, performance, merchantability, or fitness for any particular purpose.

The direct vendor also reserves the right to revise or update the device or documentation without obligation to notify any individual or entity of such revisions, or update. For further inquiries, please contact your direct vendor.